## Mac OS(Catarina)の Power Point による音声解説付き動画作成方法

「Power point for Microsoft 365 for Mac、PowerPoint for mac OS 2019」版 「Power point 2016 for Mac OS with Microsoft 365 サブスクリプション」 (Microsoft 365 サブスクリプションのない Power Point 2016 は手順 7 の動画作成ができ ません。)

1. 「スライドショー」のタブをクリックし、一番目のスライドを選択し,「スライドショーの記録」をクリックする と、発表者ツールの画面となり、すぐに録音が始まります.

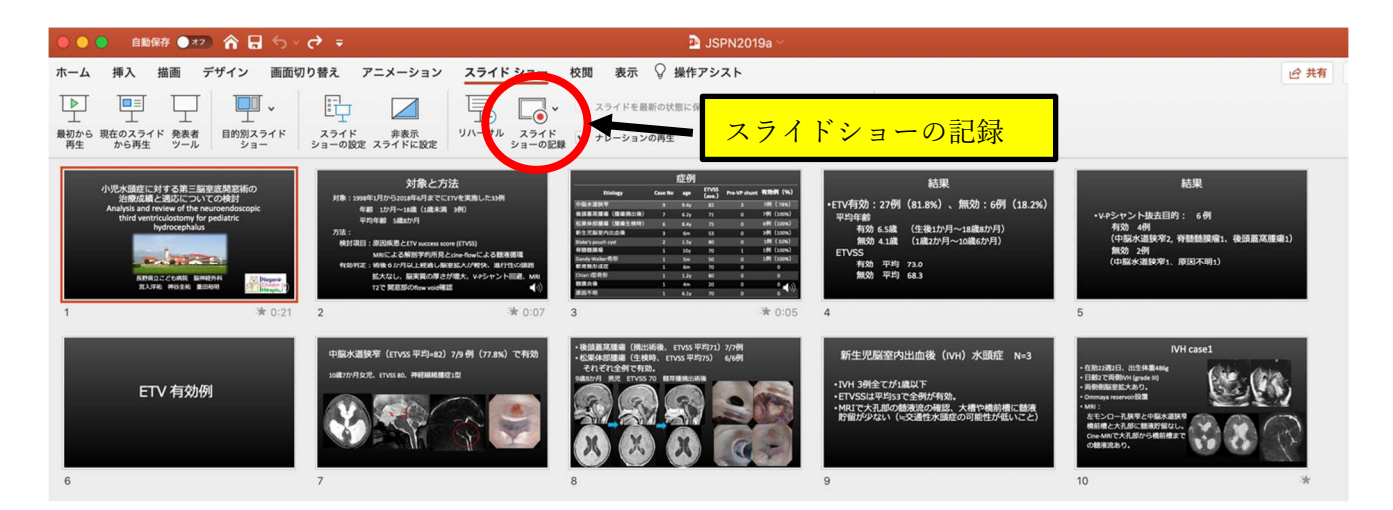

2. 一枚のスライドの音声記録が終わったら、スライドを次にすすめ、そのまま、次のスライドの解説を録音 します。アニメーションを使用している方は,アニメーションのタイミングや切り替えは同時に記録されて います。アニメーションはスライドをすすめる方法と同じく,クリックで次のアニメーションを展開できま す。

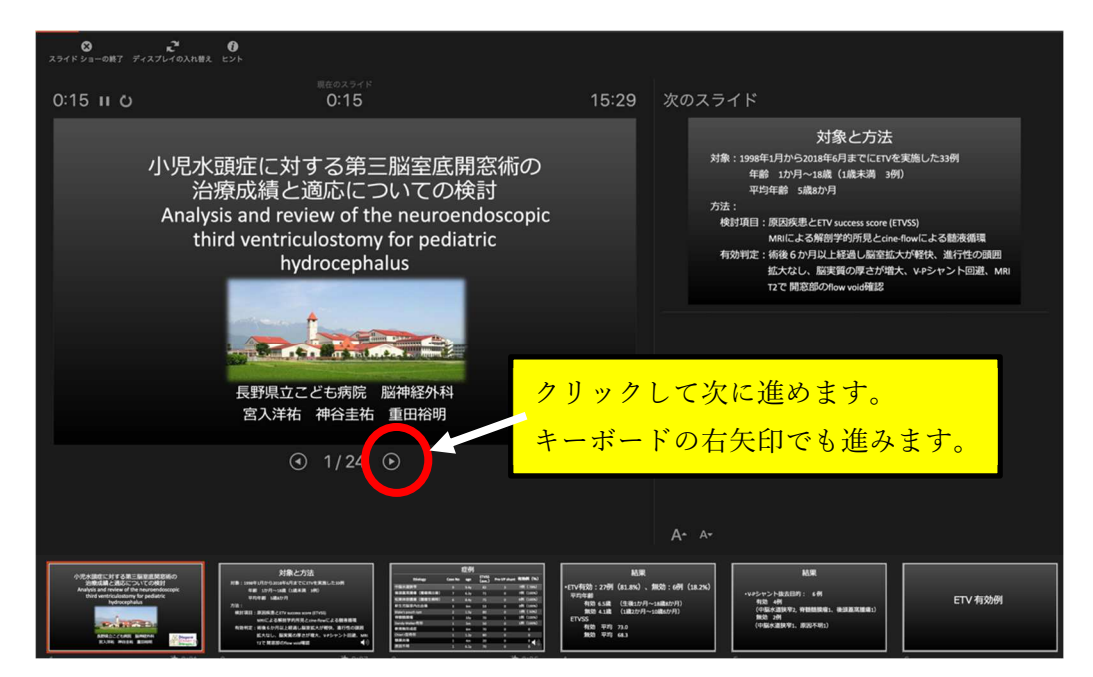

3. すべてのスライドの音声記録が終了したら、「スライドショーの終了」をクリックします。

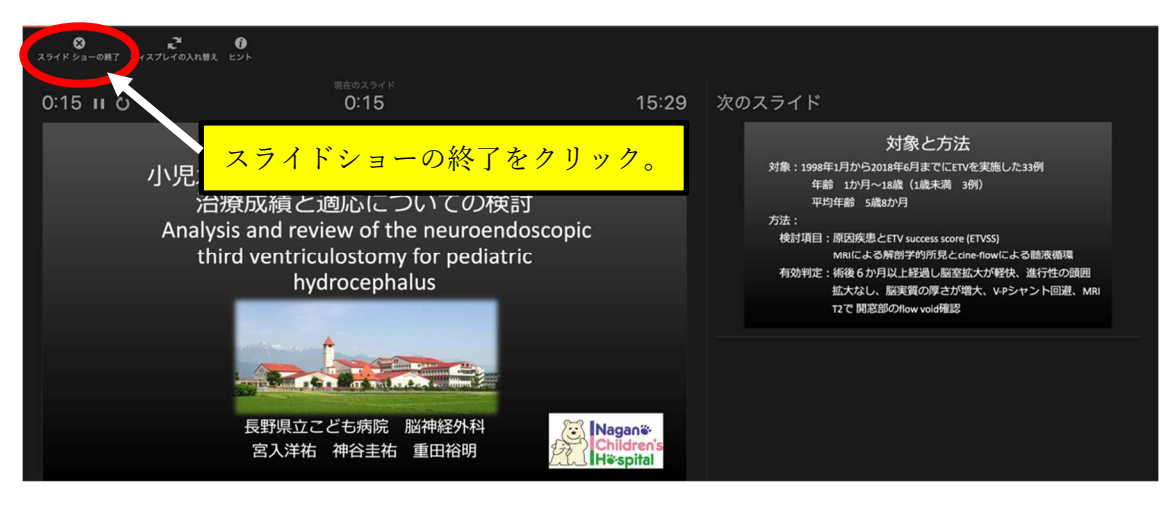

4. 保存を促すメッセージが出るので保存してください。

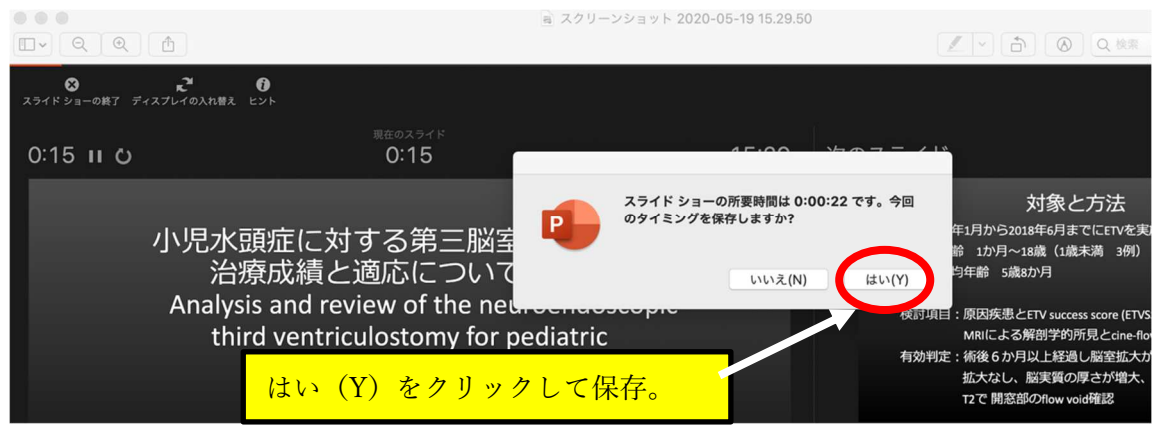

5. 「表示」タブで「スライド一覧」をクリックし、各スライドの右下にそれぞれのスライドの 記録時間と音声 記録マーク が表示されて (8 いるか確認します。

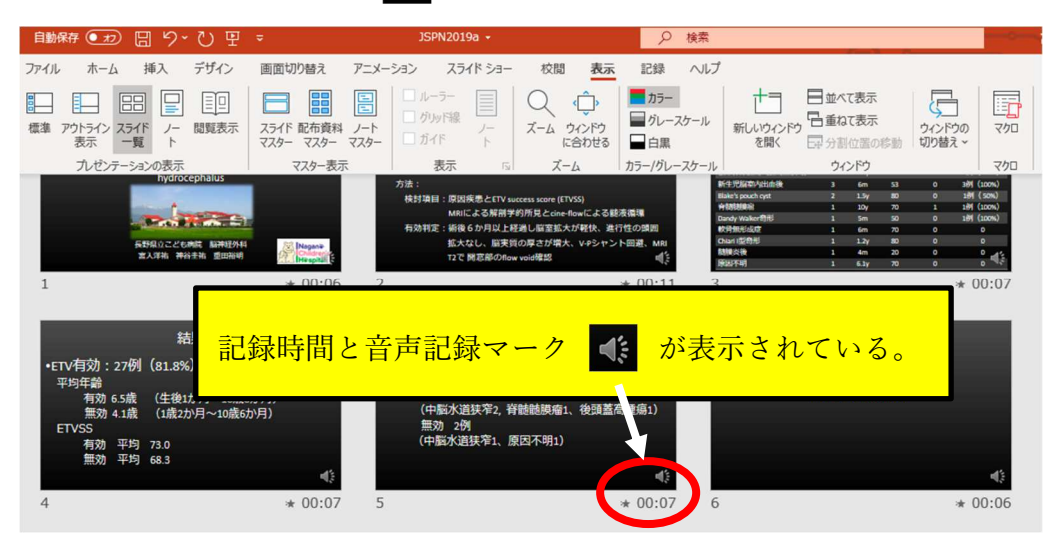

6. 「最初から再生」をクリックし、最初から再生してスライド移動のタイミングや、記録された音声とその音量な どを確認してください。

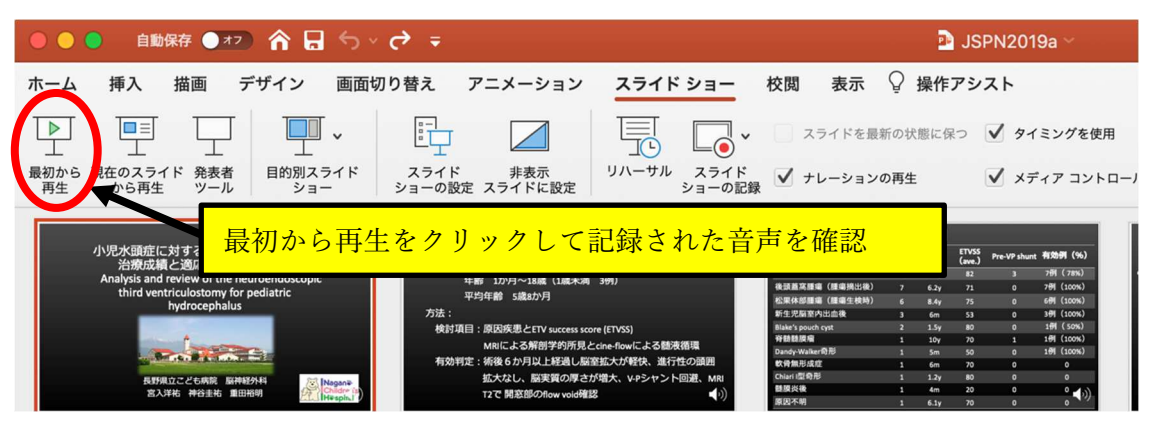

7. 作成した音声付きのスライドを動画ファイルに変換します。「ファイル」タブから「エクスポート」を選択。

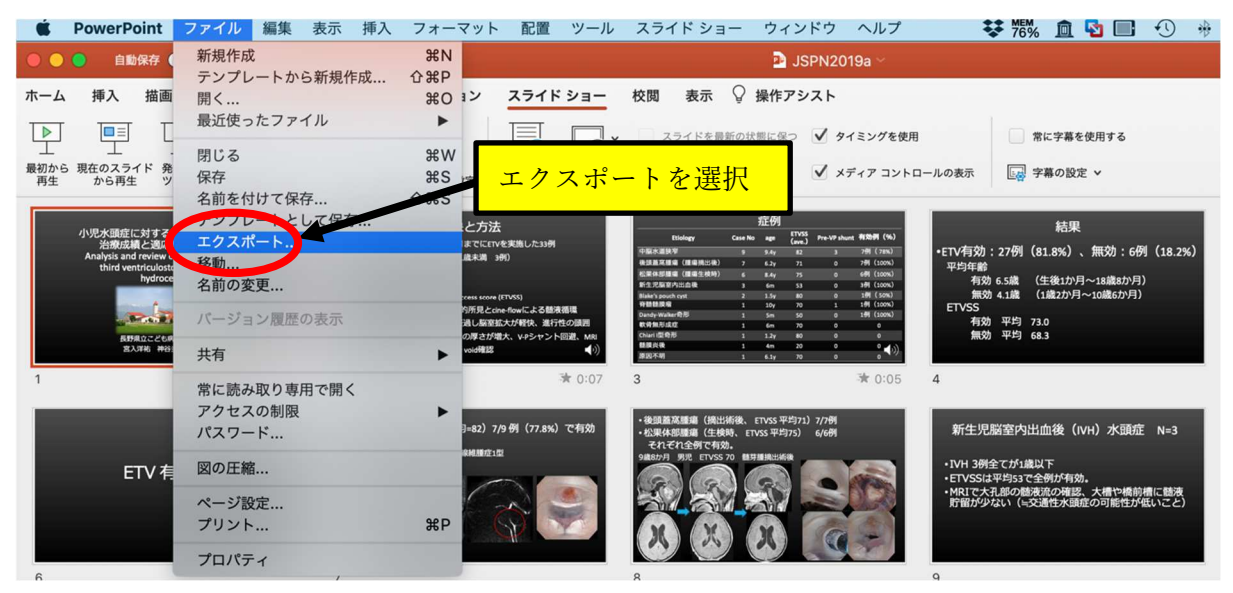

「ファイル形式」で「MP4」を選択。「品質」は「プレゼンテーション品質」を選択。「タイミング」は「記録されたタイミン グとナレーションを使用する」にチェックされていることを確認。

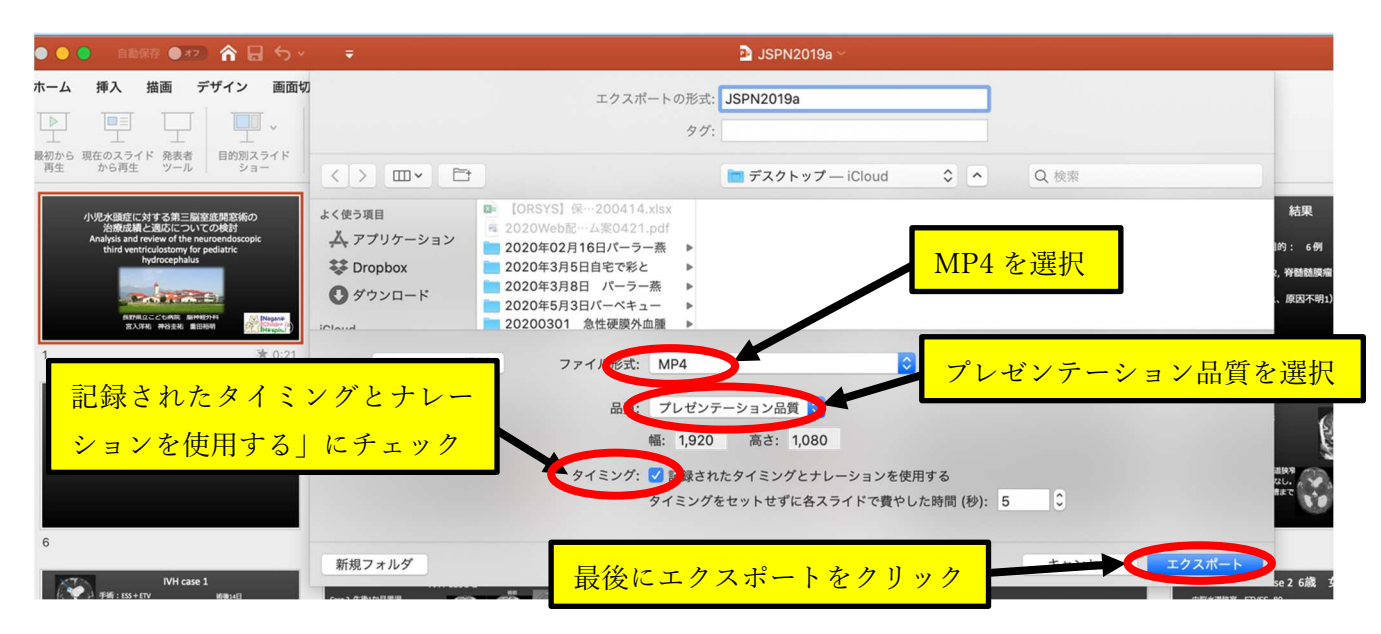

エクスポートをクリックすると変換が始まります。講演時間や PC のスペックにより時間を要することがありますの で、終わるまでお待ちください。

## トラブルシューティング

- ① 1枚のスライドのみ音声記録をやり直したい場合 →上記「スライドショーの記録」から訂正するスライドを選び音声を録音してください。または「表示」タブ で訂正したいスライドを選び、「スライドショーの記録」をクリックして音声を録音してください。訂正したス ライドの音声録音が終了したら「スライドショーの終了」をクリックし保存すれば、訂正されたものが保存さ れます。
- ② 音声が記録されない、または小さい場合

→「システム環境設定」→「サウンド」またはメニューバーのスピーカーマークをクリックして「サウンド環 境設定」を選択して「入力」タブをクリックして適切なマイクが選択されているか確認してください。デスクト ップ PC や一部のノート PC などで内蔵マイクがない場合は、別途外付けマイクを用意する必要がありま す。マイクを使用するような他の音声入力ソフトは終了しておいてください。 音量が小さい場合は「デバイスのプロパティ」から「ボリューム」をあげてください。

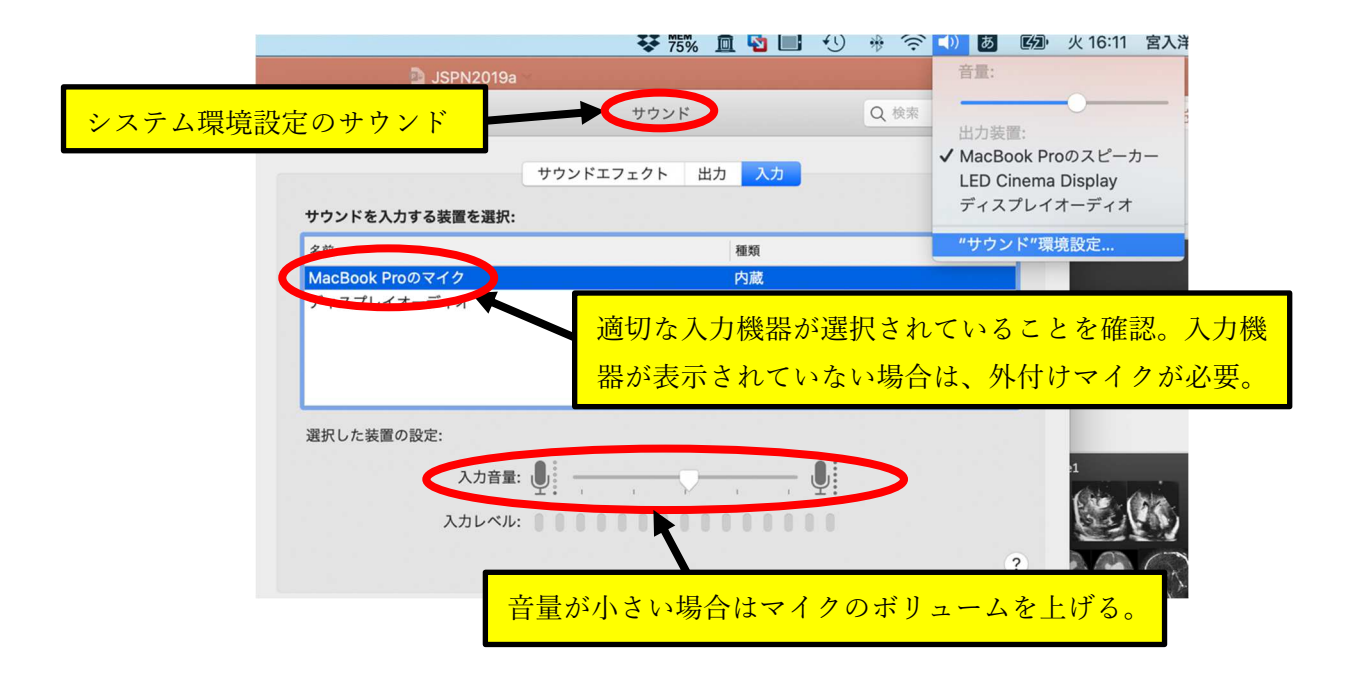